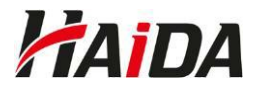

## **Stručný návod, jak se zúčastnit on-line školení přes aplikaci Microsoft Teams**

1) Prostřednictvím e-mailu vám zašleme přístup na schůzku v Microsoft Teams. Klikněte na odkaz "Kliknutím sem se připojíte ke schůzce.".

Do videopřenosu se připojíte pod tímto odkazem:

Kliknutím sem se připojíte ke schůzce.

2) V případě, že máte aplikaci Teams nainstalovanou, nabídne se vám její otevření. Pokud aplikaci nemáte, není nutné ji stahovat ani instalovat - vyberte možnost Pokračovat v tomto prohlížeči.

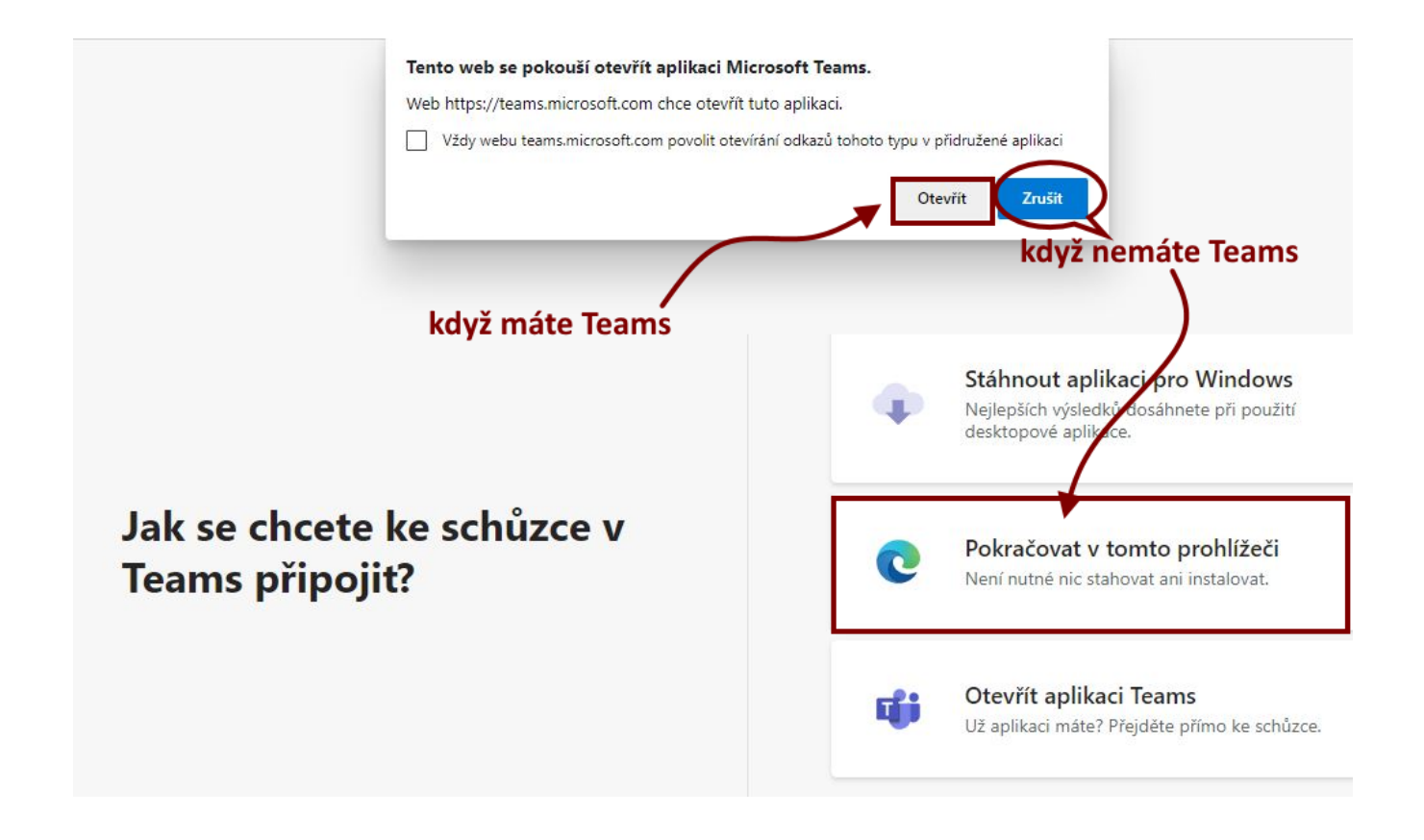

3) Potvrzením vybrané varianty budete následně přesměrováni do schůzky.

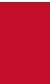

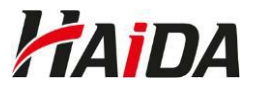

4) Do kolonky **zadejte celé své jméno** (v případě připojení přes prohlížeč), abyste mohli být vpuštěni do přenosu, vypněte před vstupem mikrofon a klikněte na **Připojit se**. Následně vyčkejte v tzv. předsálí, než vás organizátor vpustí do přenosu.

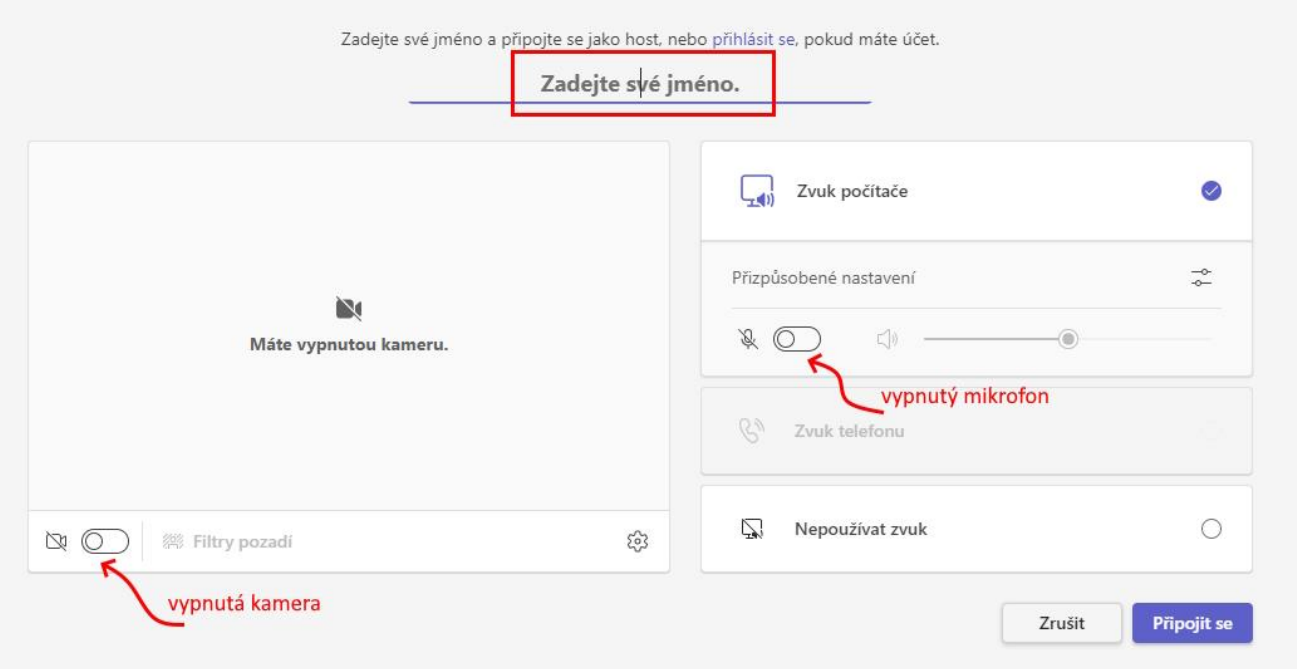

5) V průběhu školení mějte mikrofon vypnutý. Zapněte jej pouze na vyzvání.

Využívejte **chat**, kam napíšete veřejně zprávu, dotaz školiteli nebo ostatním účastníkům.

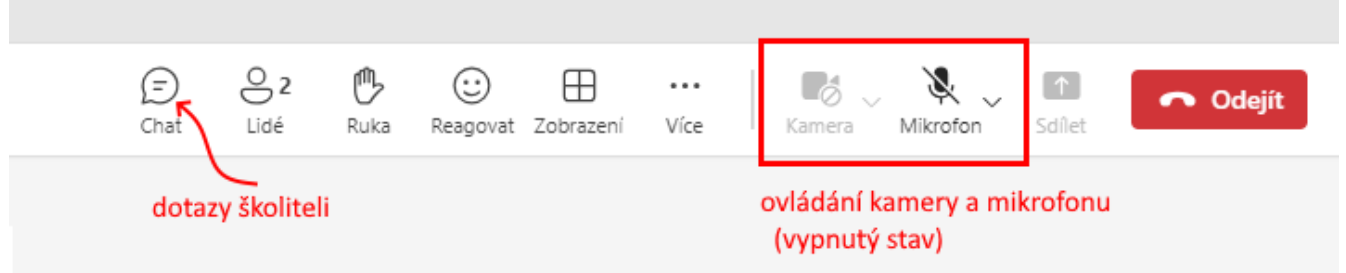

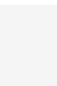